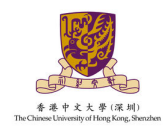

 $\overline{a}$ 

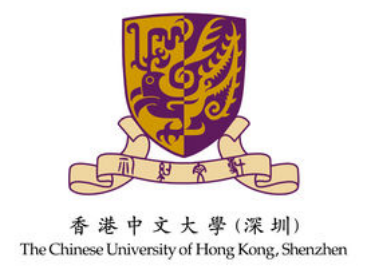

# 香港中文大学(深圳)

外语类保送生报名系统操作指引

CONFRED 香港中文大學(深圳)

#### $\overline{a}$ 操作指引

## 1. 系统登录

1.1 请通过 <https://ugapply.cuhk.edu.cn/baosong> 进入外语类保送生报名系统。

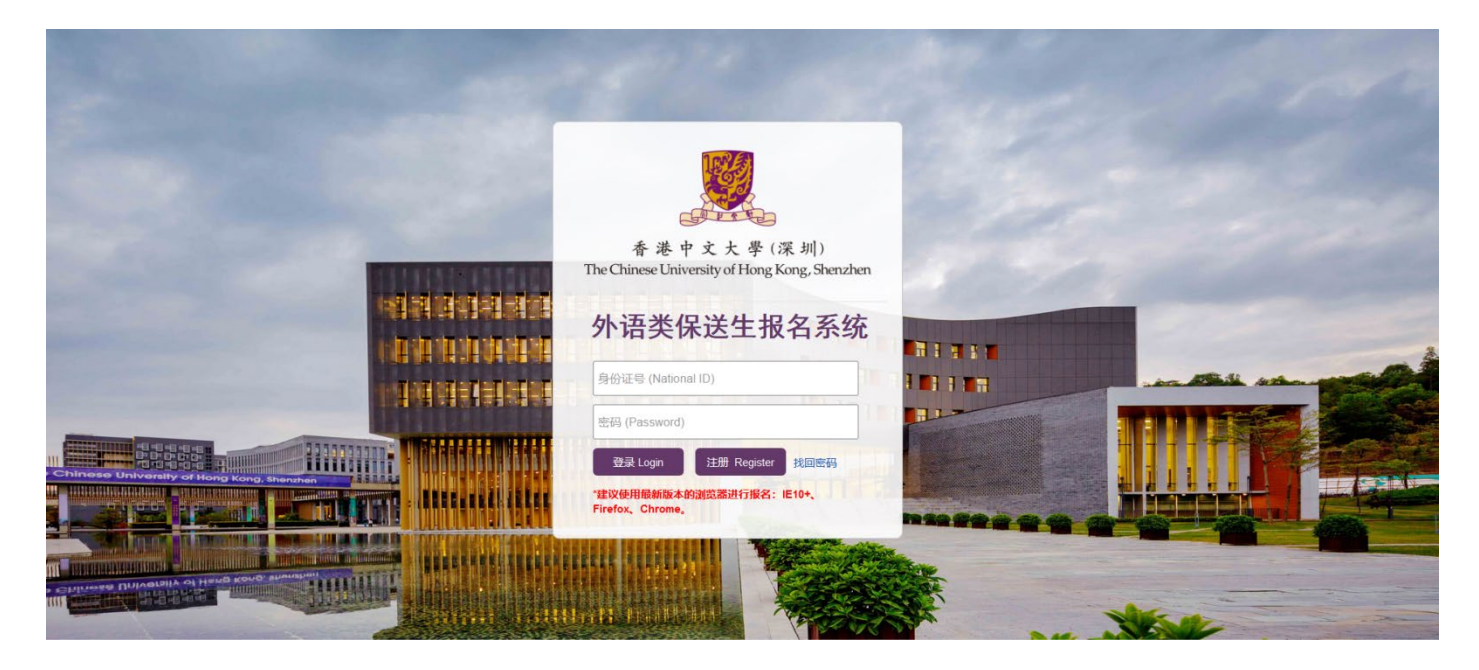

1.2 点击"注册"按钮,通过身份证和邮箱注册账号,进入系统进行报名。

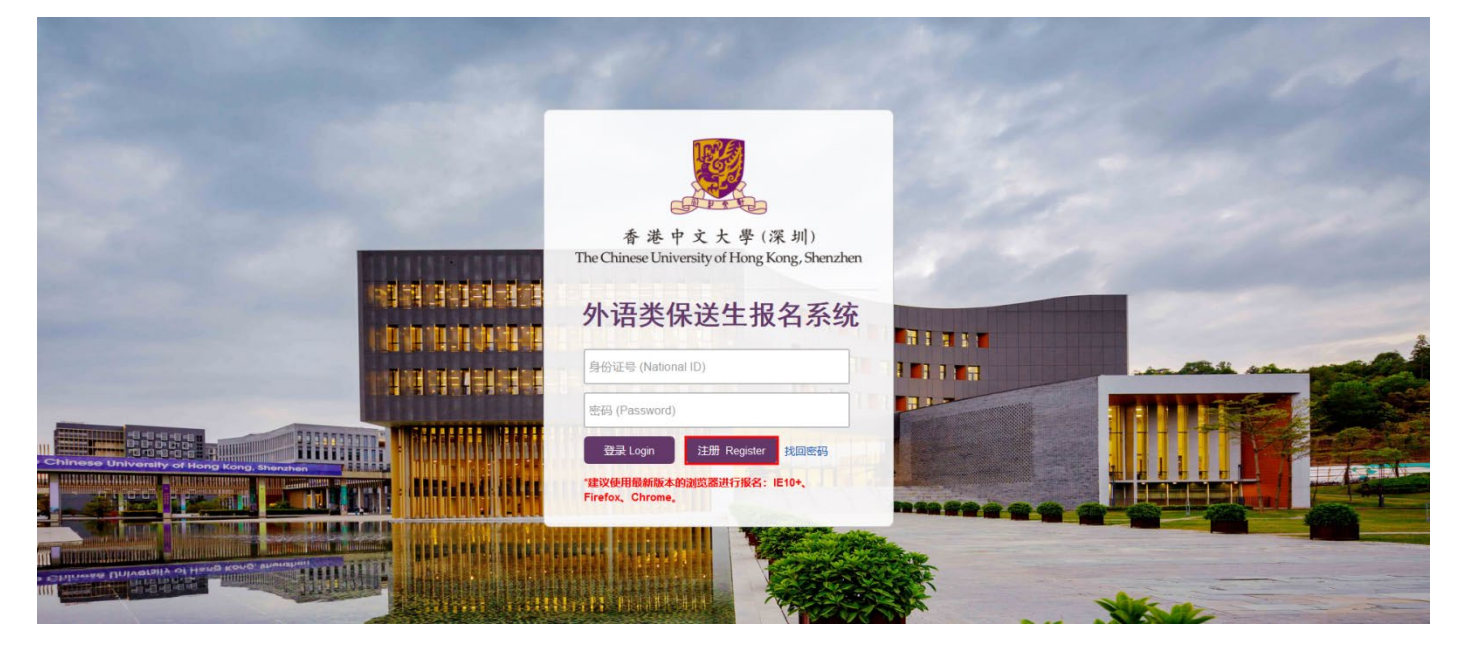

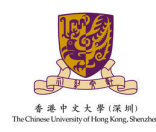

 $\overline{a}$ 

1.3 填写姓名、证件信息,密码请按要求设置 6-20 位含字母及数字的组合,填写 邮箱地址并接收验证码,填写完毕点击"注册"按钮完成账号注册。

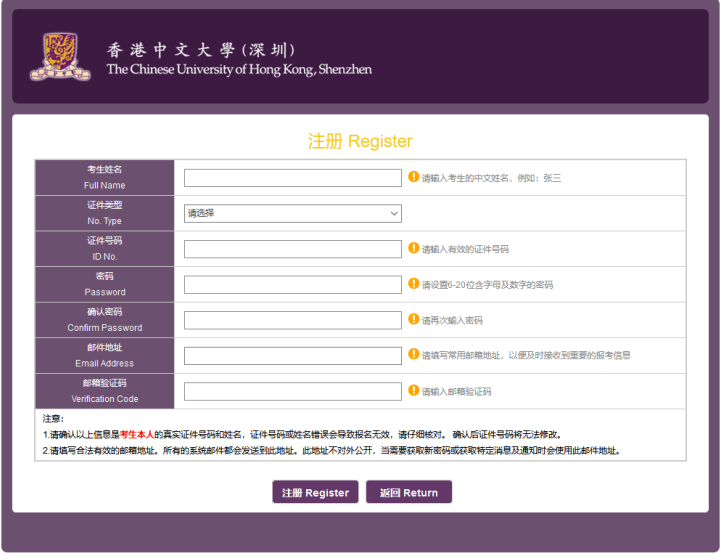

Copyright ©香港中文大学 (深圳)

1.4 通过注册的账号密码进行登录,进入系统查看报名流程,点击"开始报名"

进行外语类保送生报名申请。

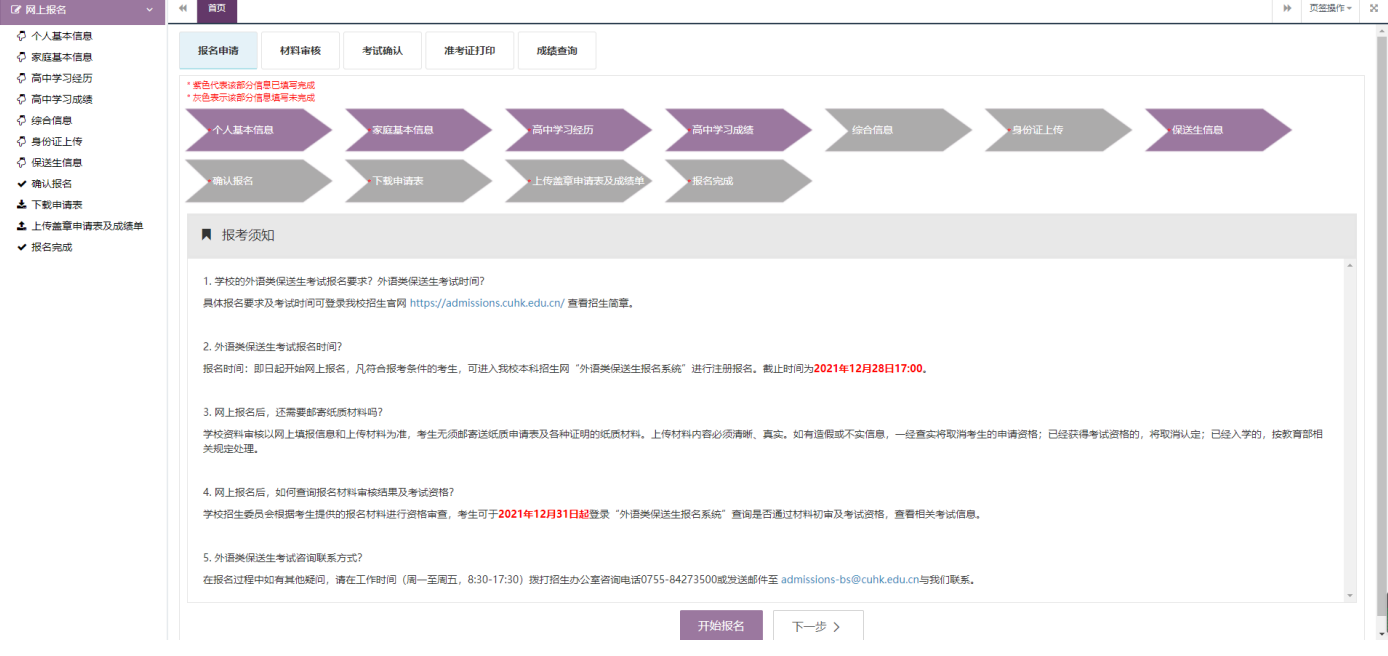

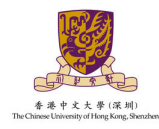

## 2. 填写报名信息

#### 2.1 个人基本信息

 $\overline{a}$ 

填写个人基本信息,并按要求上传头像。标\*为必填项,填写完成后,点击"保存" 按钮,保存已填写的信息;点击"下一步"按钮,继续填写信息。

▶ 报名类型、您具备的报名条件、专业、是否服从调剂:系统默认为"外语类保送生"并自动勾 选报名条件、对应专业和服从调剂。

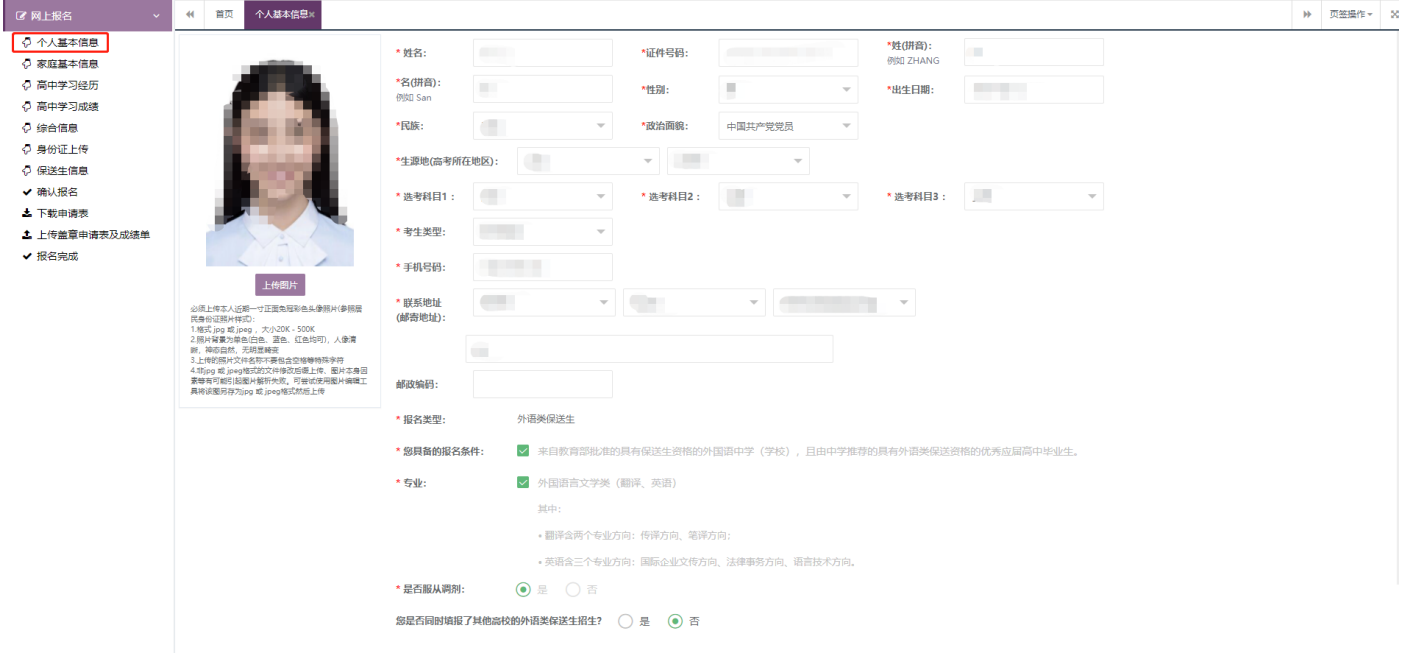

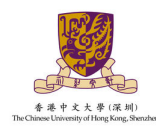

#### $\overline{a}$ 2.2 家庭基本信息

点击"新增",标\*为必填项,至少填写一位联系人,填写完成后,点击"保存"按 钮,保存已填写的信息;点击"下一步"按钮,继续填写信息。

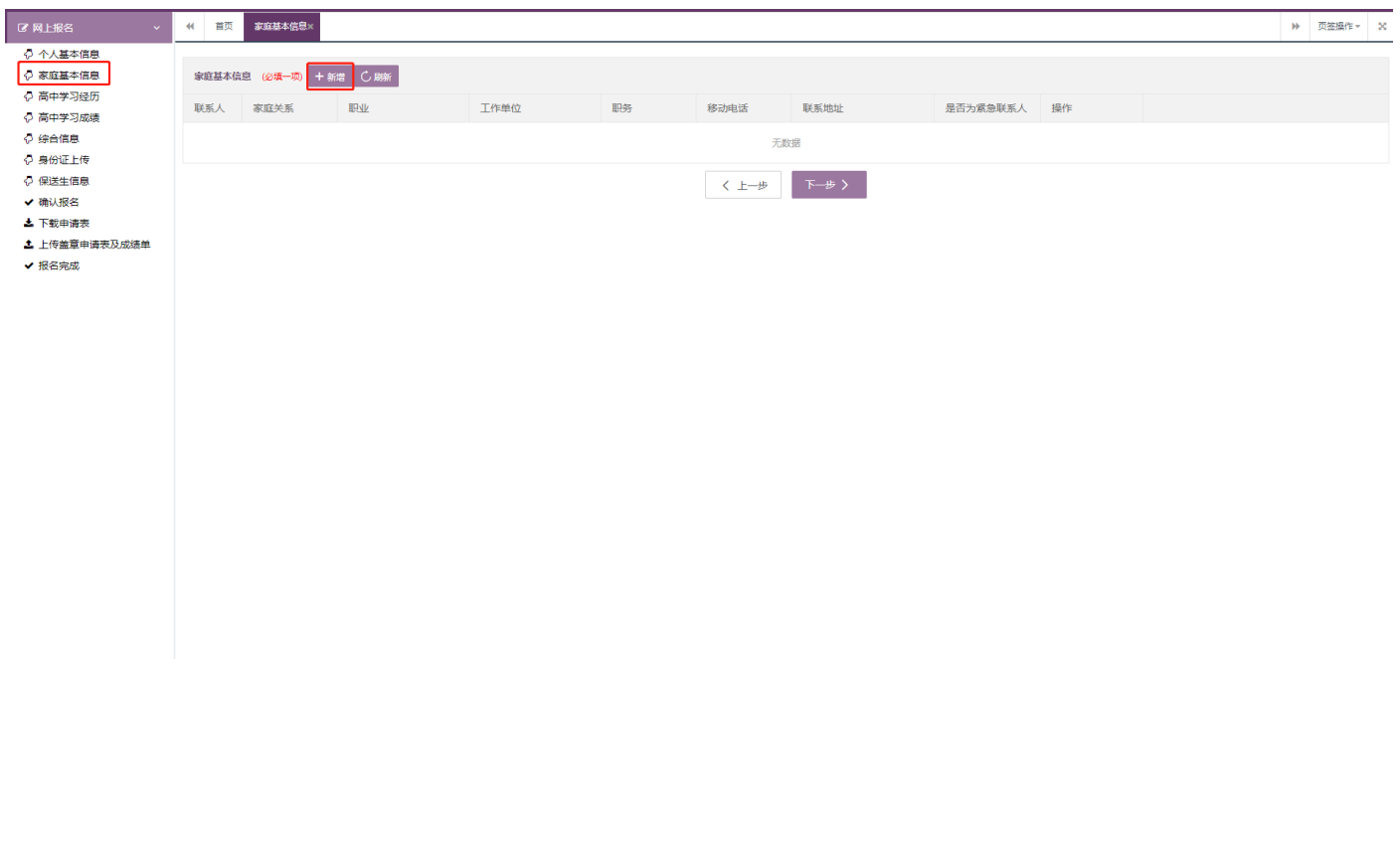

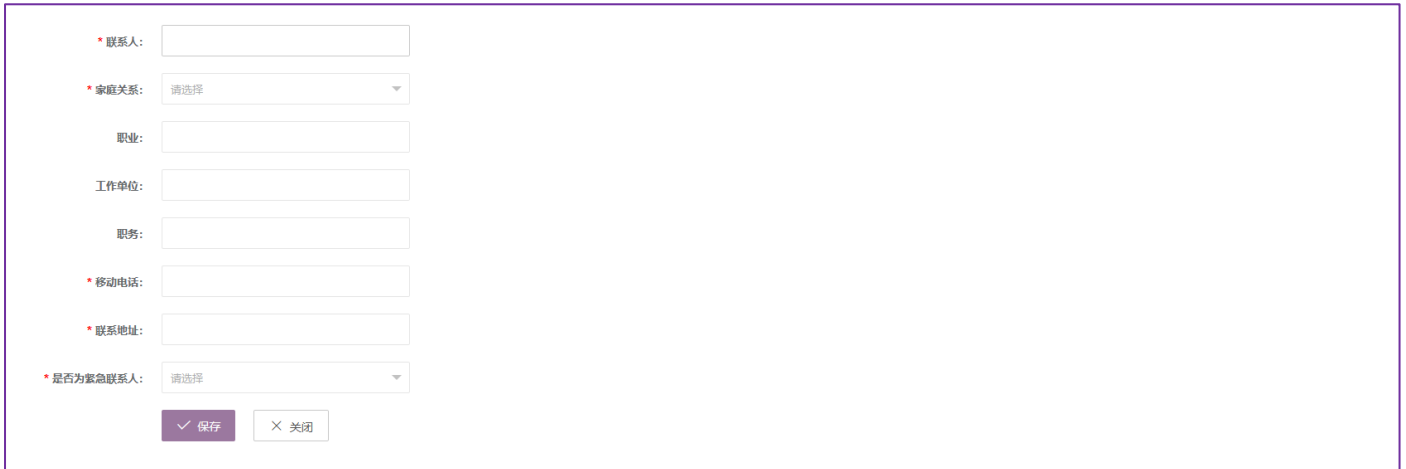

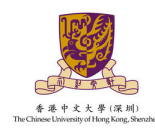

#### $\overline{a}$ 2.3 高中学习经历

请如实填写高中就读学校经历,标\*为必填项,填写完成后,点击"保存"按钮,保 存已填写的信息;点击"下一步"按钮,继续填写信息。

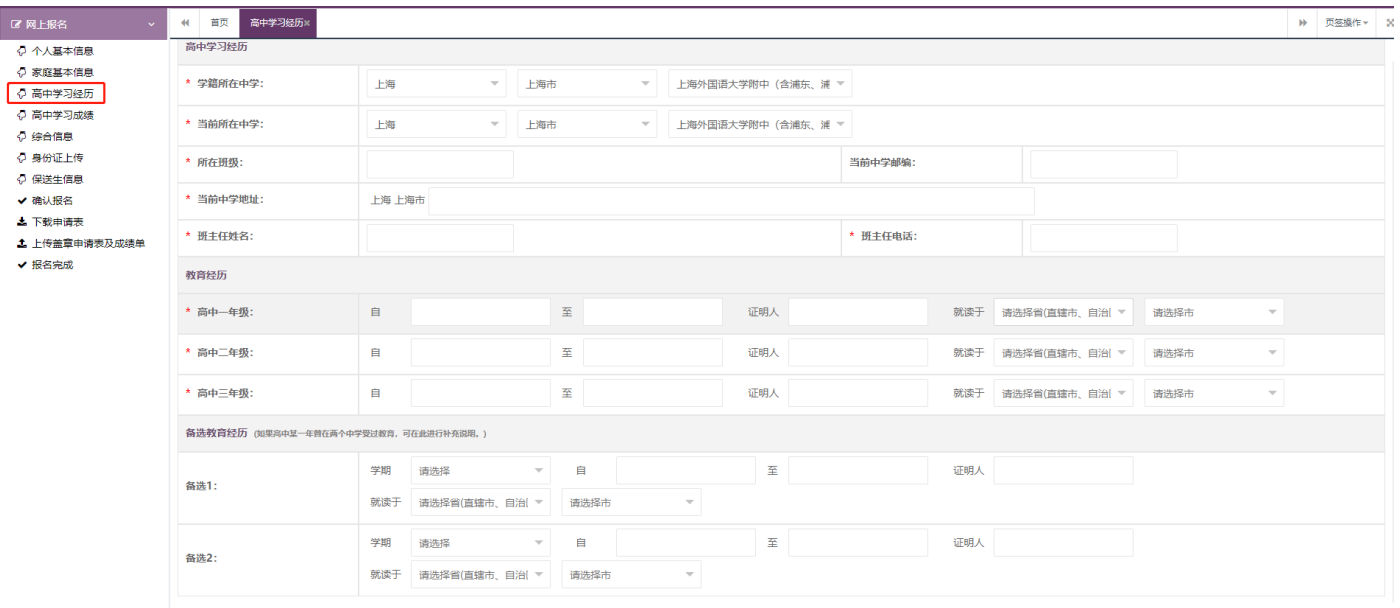

请选择您就读的中学(高中毕业中学),直接点击中学名称即可。如果您所在的中学不在列表中,请将中学相关信息发送至admissions-bs@cuhk.edu.cn,我们将尽快核对并更新数据库。

提示: 请先点击保存, 再进行下一步操作

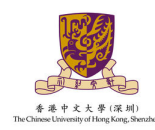

#### $\overline{a}$ 2.4 高中学习成绩

- 1. 请如实填写各学期期末考试成绩,仅填写已考科目成绩,未考科目成绩可留空;
- 2. 标\*项为必填项,如因某次考试缺考而无该次成绩则在该项成绩填 0;
- 3. 若所填考试无"年级排名"在相应栏位填写 0 即可;
- 4. 请在确认报名后将盖章成绩单进行上传以完成最终报名,未在规定时间内上传盖章 成绩单则视为放弃报名。

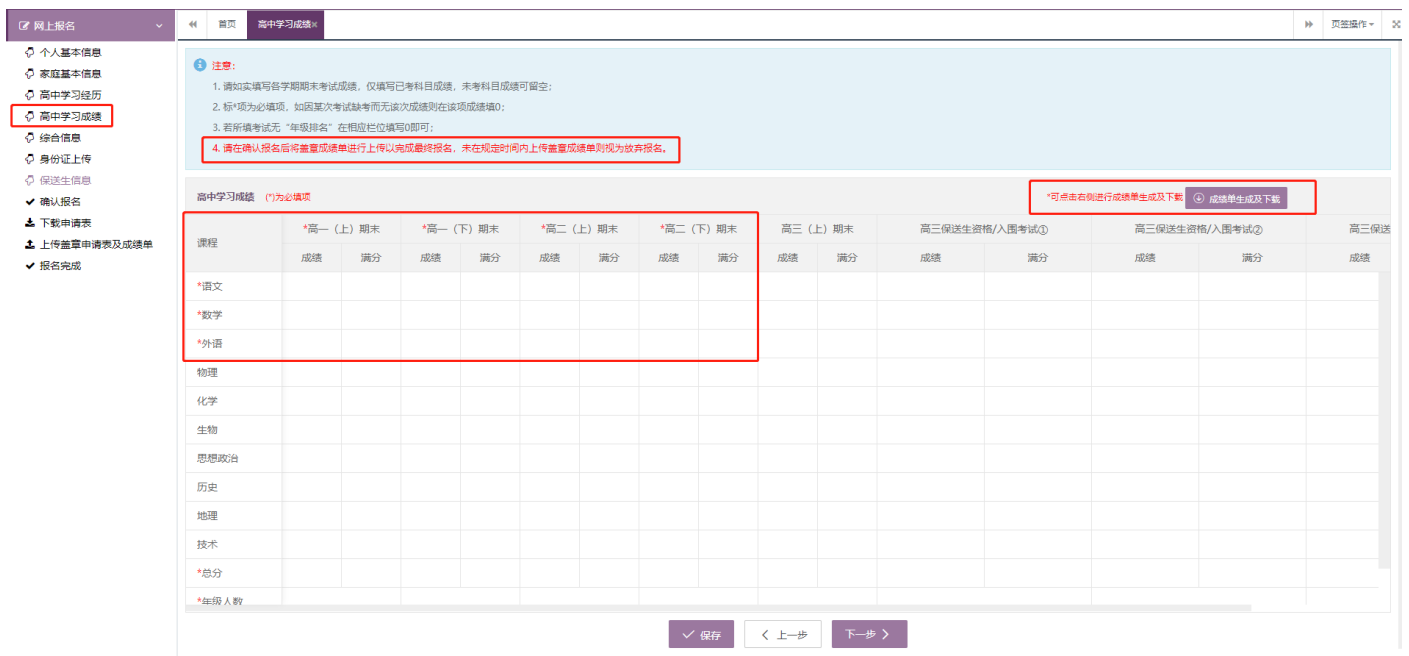

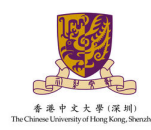

#### 2.5 综合信息(选填)

 $\overline{a}$ 

请如实填写在高中期间参与过的社会活动或获奖记录,如果无任何社会活动或获奖 记录请跳过此步。如有请点击"新增"进行填写,标\*为必填项,填写完成后,点击 "保存"按钮,保存已填写的信息;点击"下一步"按钮,继续填写信息。

- "高中期间参与过的社会活动"可填写高中阶段参与的科学研究、创新实践、文学创作、志愿 服务、社团活动、学校或班团学生工作等。
- "高中期间的获奖记录"可填写高中阶段获得的省级(含)以上学科竞赛奖励、校级(含)以 上个人荣誉、本人所具备的文艺或体育特长等。

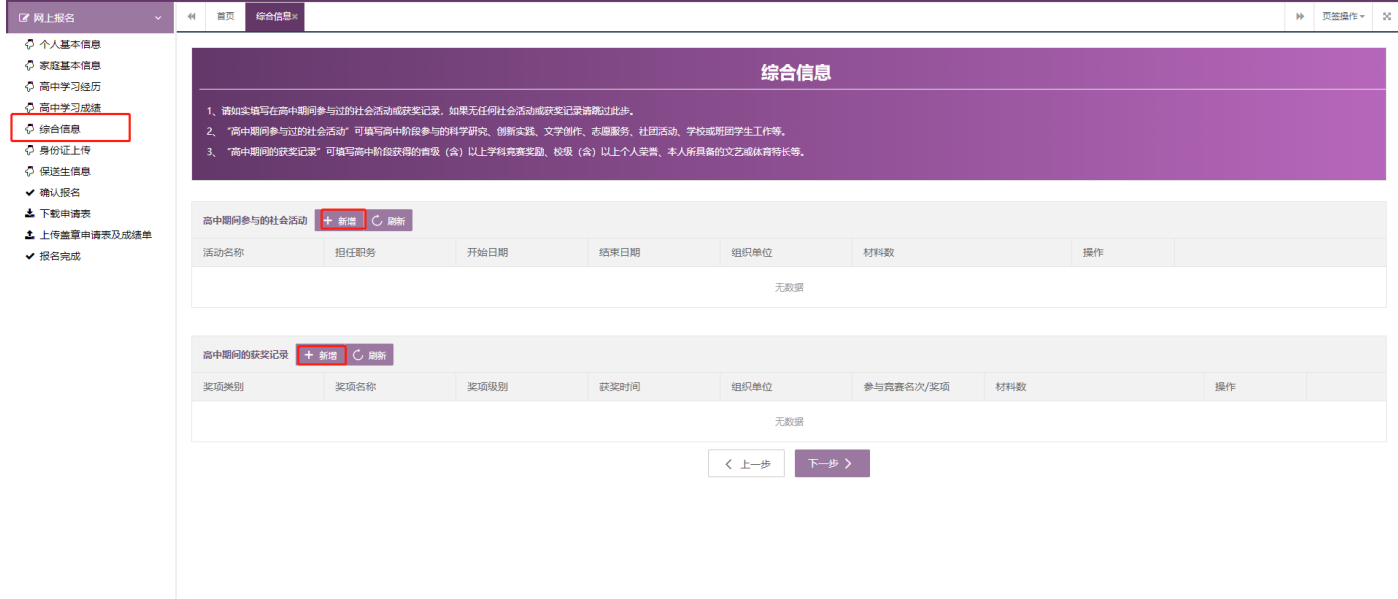

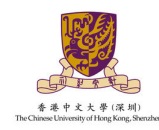

#### 2.6 身份证上传

 $\overline{a}$ 

请按要求如实上传本人清晰的二代身份证照片,上传完成后,点击"保存"按钮,

保存已填写的信息;点击"下一步"按钮,继续填写信息。

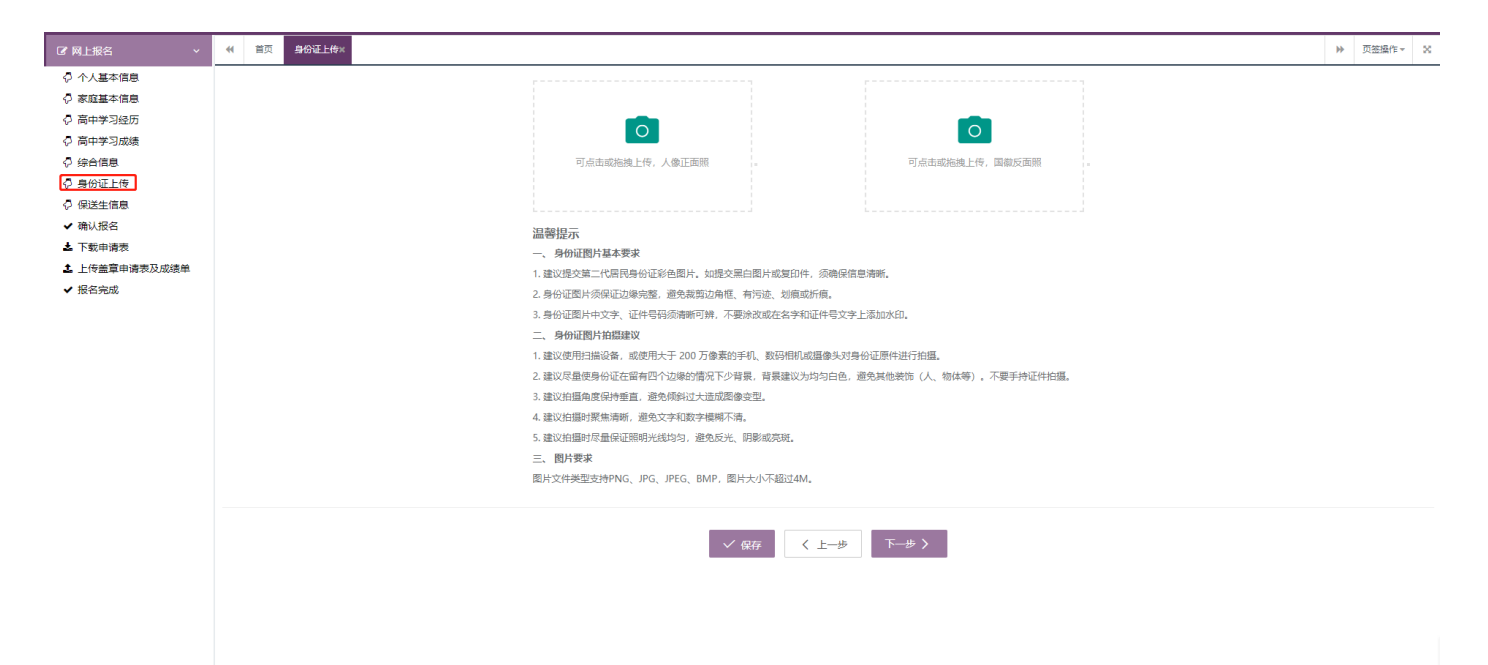

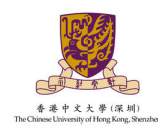

## 2.7 保送生信息

 $\overline{a}$ 

请如实选择保送资格信息,标\*为必填项,填写完成后,点击"保存"按钮,保存已 填写的信息;点击"下一步"按钮,继续填写信息。

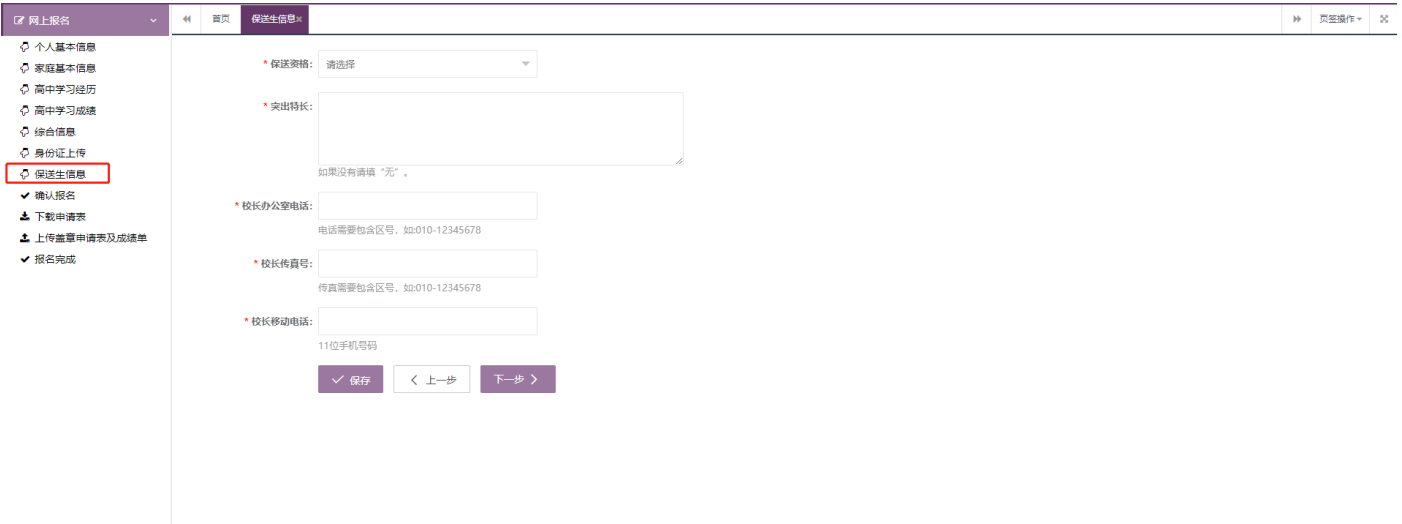

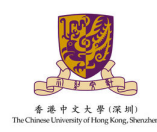

### 2.8 确认报名

 $\overline{a}$ 

查看已填写完成的报名信息,在规定时间内点击"确认报名",报名申请确认并提 交成功后,系统会为您生成 PDF 版申请表,请下载打印申请表并找中学负责人签字 盖章。您需要在报名截止时间前将签字盖章后的申请表上传到本系统,未在规定时 间内上传申请表则视为放弃报名;如发现报名信息有误可在报名截止时间前点击 "修改申请",修改错误信息并重新点击"确认报名"以生成新的申请表进行签字 盖章上传,原先的申请表作废。点击"下一步"按钮,进入下载申请表页面。

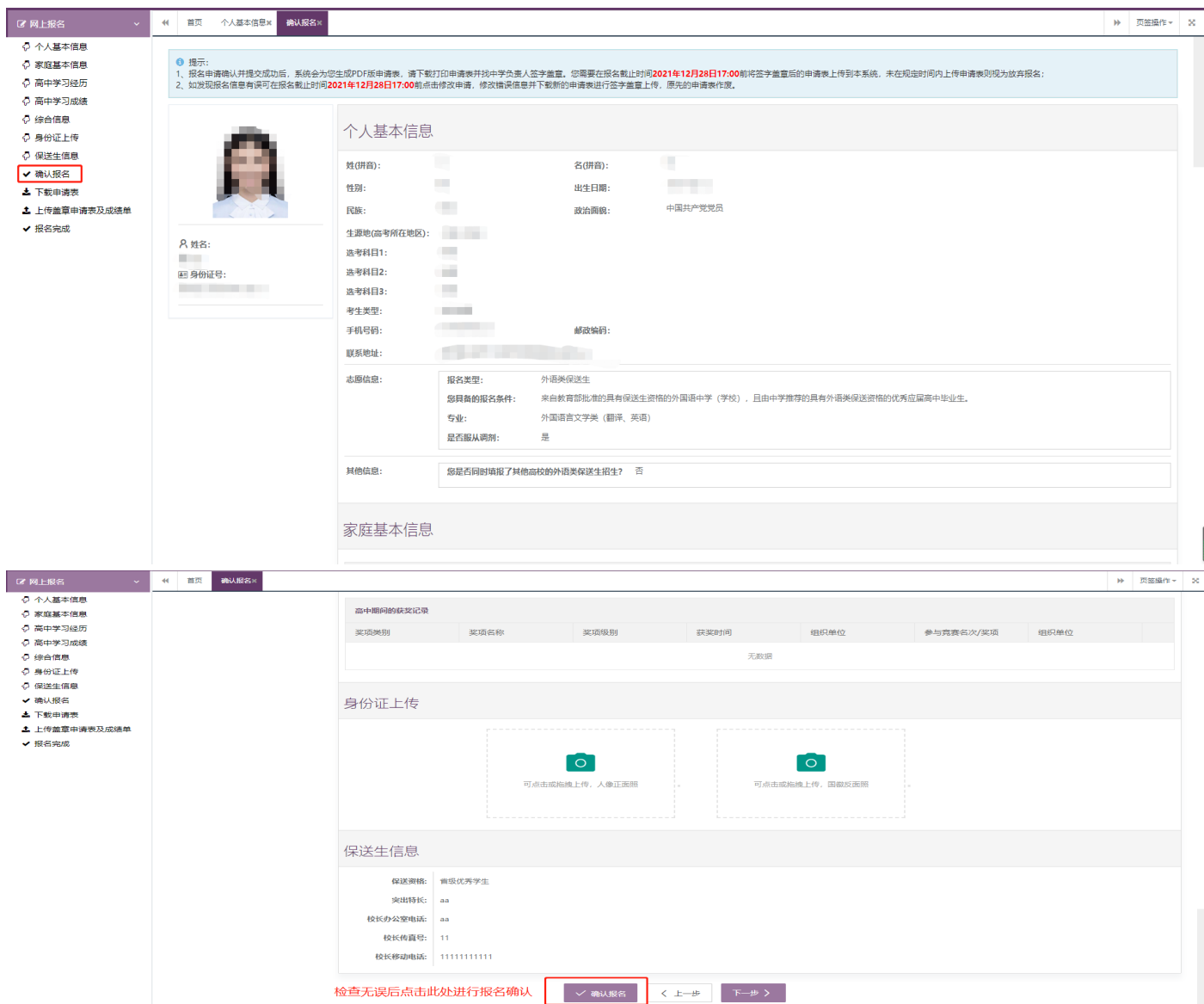

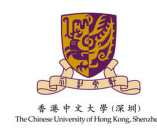

## 2.9 下载申请表

 $\overline{a}$ 

系统根据填写的报名信息自动生成 PDF 版申请表,请点击"下载申请表",下载打 印申请表并找中学负责人签字盖章。点击"下一步"按钮,进入上传申请表页面。

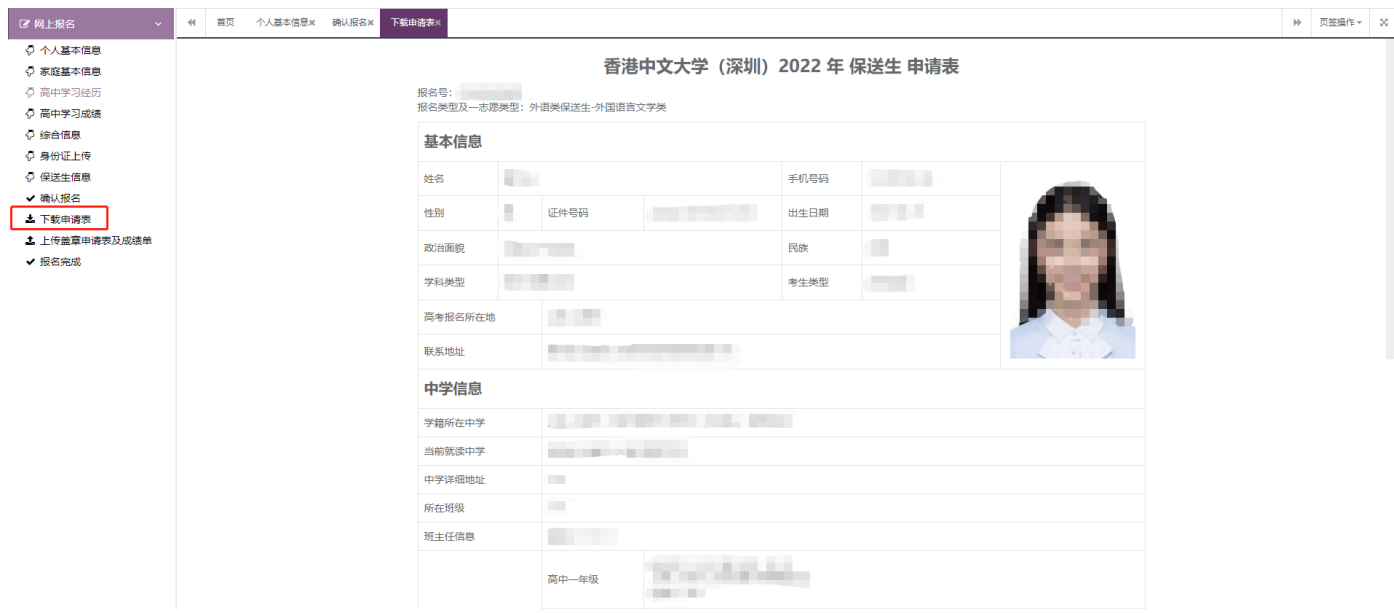

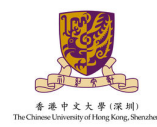

 $\overline{a}$ 

#### 2.10 上传盖章申请表及成绩单

请将已签名盖章的申请表及成绩单进行拍照或扫描上传,上传文件格式须 为.pdf, .jpg, .jpeg, .png, 上传文件需清晰可见, 单个文件大小不可超过 4M。点击"保 存"按钮,保存已上传的申请表;点击"下一步"按钮,进入报名完成页面。

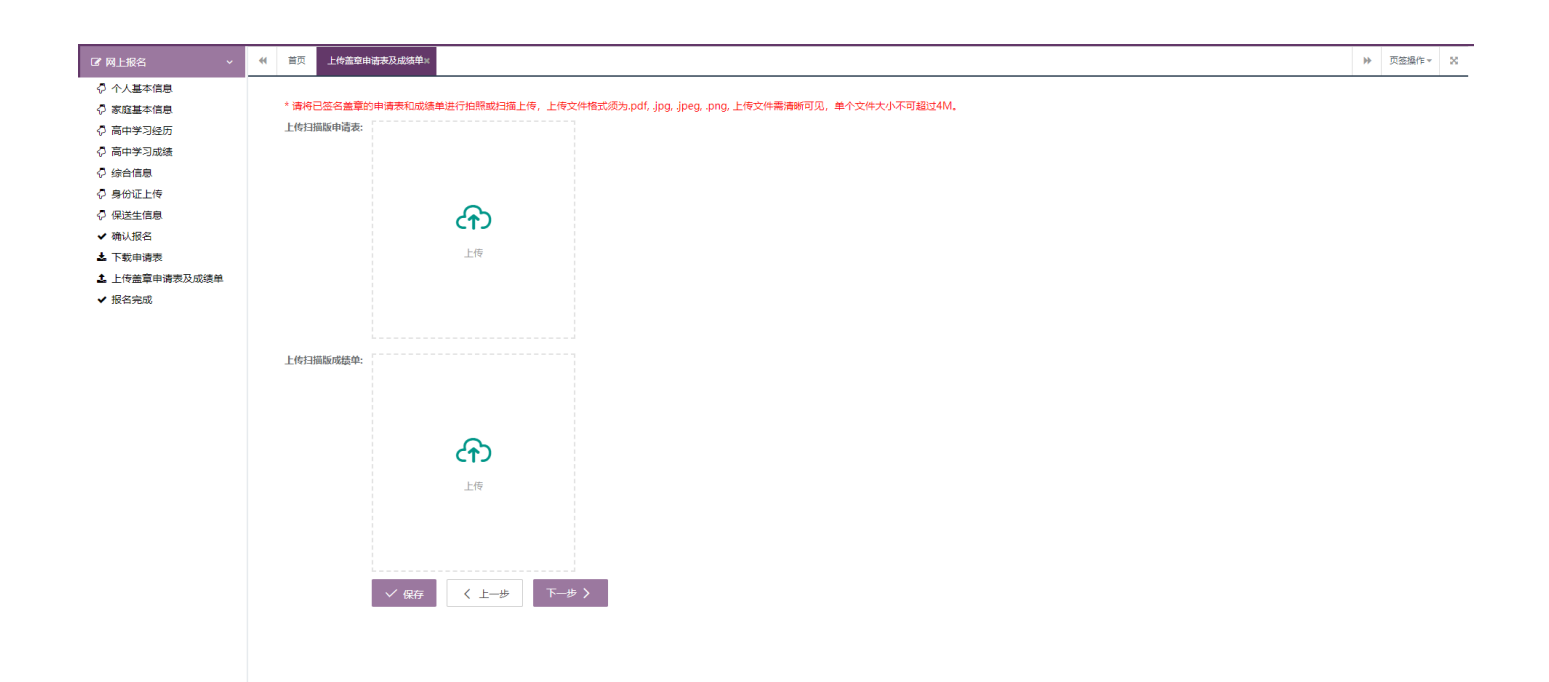

#### 2.11 报名完成

来到这一步表示您已完成报名,须等待学校进行材料审核。关于审核结果请及时留 意邮件、短信及学校招生网的通知并登录本系统进行查看和后续的必要操作。

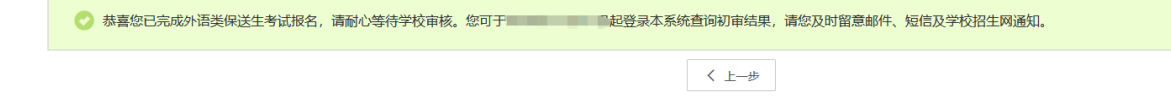